# **Инструкция**

по настройке голосовых шлюзов Natex VC‐115 / VC‐130 для работы с юридическими лицами в сети ОАО «МГТС».

## **Внимание! Перед настройкой шлюза убедитесь, что ONT настроен и работает правильно!**

Для настройки голосового шлюза необходимо прописать IP адреса на сетевую карту. Все настройки приведены для ОС Windows 7. Настройки для других ОС практически аналогичны приведенным. В случае возникновения проблем с настройкой ‐ проконсультируйтесь с вашим куратором.

- 1. Подключите голосовой шлюз к компьютеру (ноутбуку) входящим в комплект Ethernet кабелем (в голосовом шлюзе кабель необходимо подключать к **разъему LAN**). Подключите голосовой шлюз входящим в комплект Ethernet кабелем к ONT в выделенный порт (в голосовом шлюзе кабель необходимо подключать к **разъему WAN**). Включите голосовой шлюз.
- 2. Заходим в «Центр управления сетями и общим доступом».

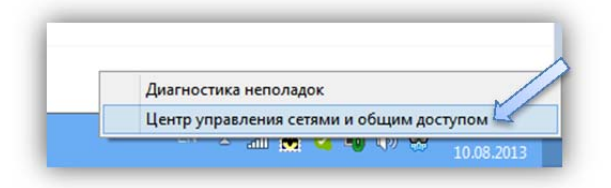

3. В появившемся окне выбираем «Изменение параметров адаптера»

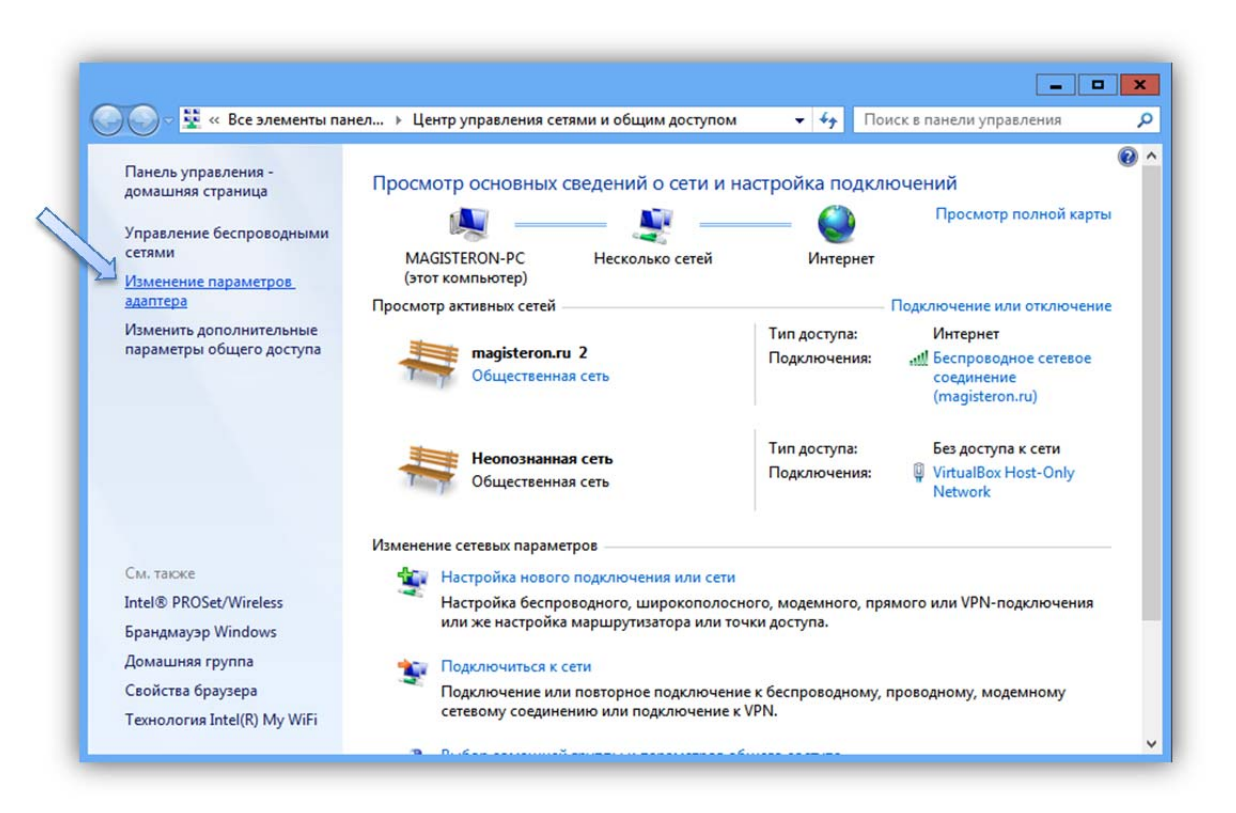

4. В появившемся окне щелкните **правой кнопкой мыши** на иконке «Подключение по локальной сети» (в случае, если вы уже подключили голосовой шлюз к компьютеру, то иконка будет иметь другой вид и надпись «подключено»). В появившемся меню выберите пункт «Свойства».

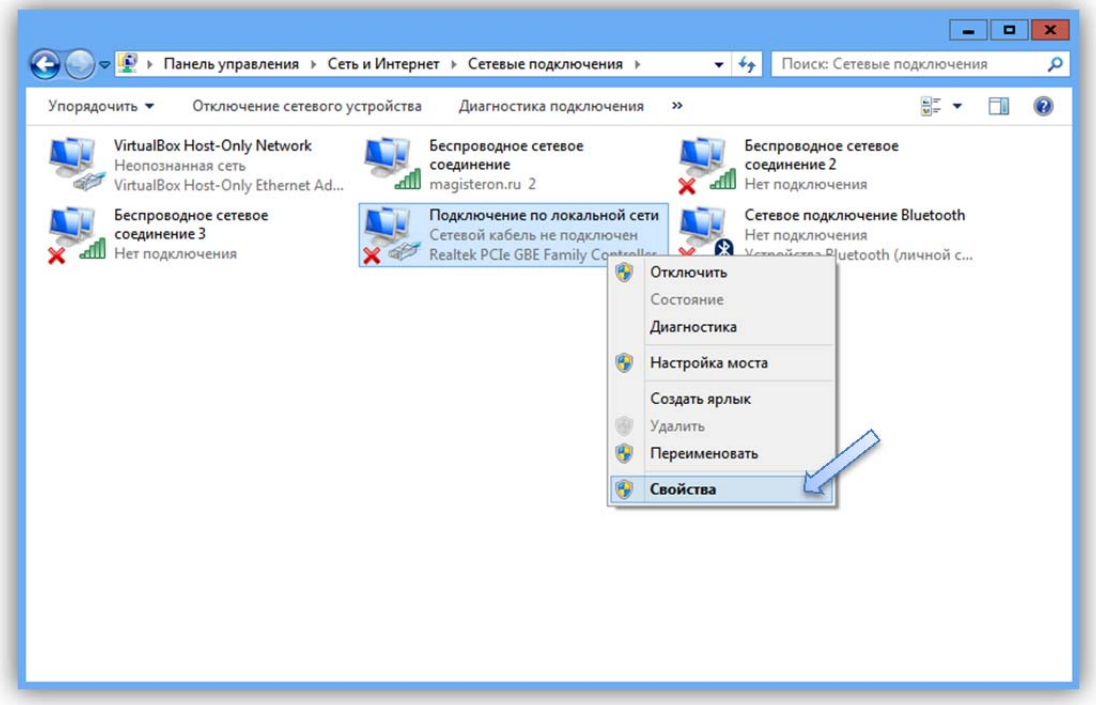

5. В появившемся окне выделите пункт «Протокол интернета версии 4» и нажмите кнопку «Свойства», расположенную ниже.

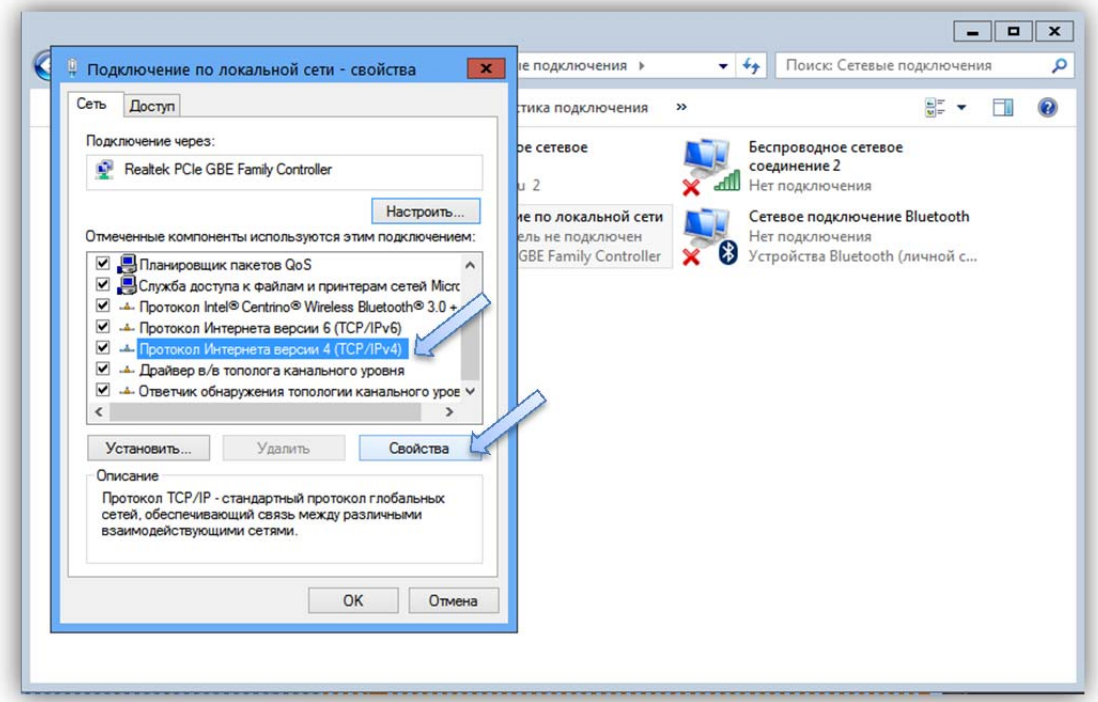

6. В очередном появившемся окошке выберите пункт «Использовать следующий IP‐адрес» и введите следующие адреса:

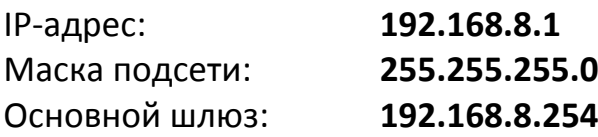

Поля DNS‐серверов можно оставить незаполненными.

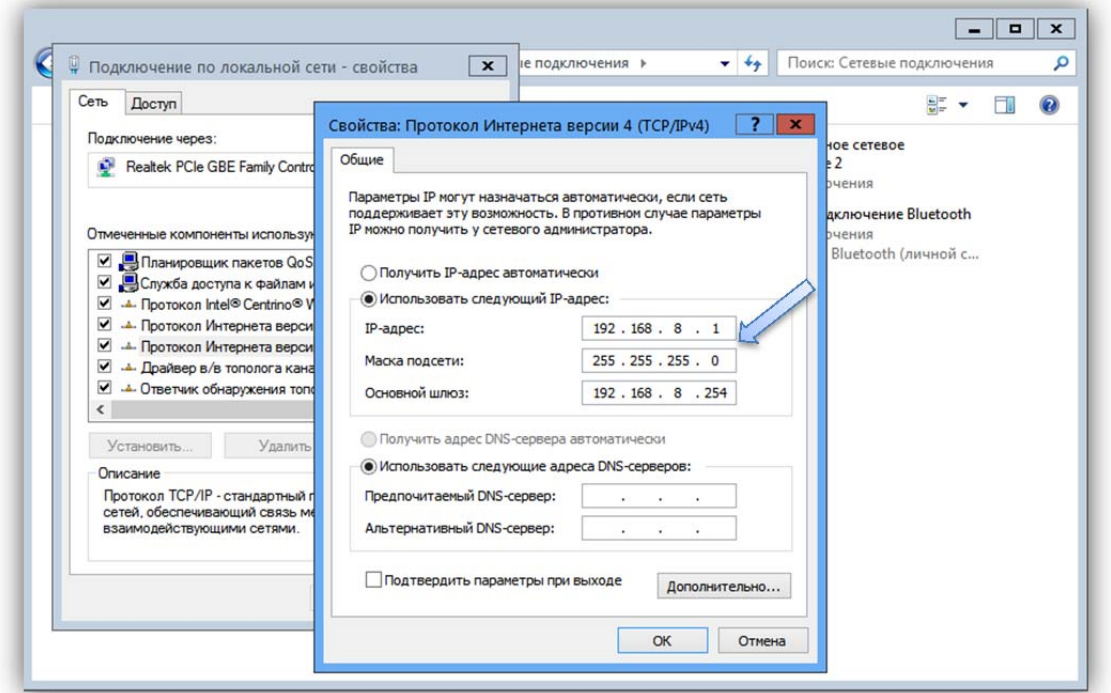

Далее, необходимо сохранить введенные данные, нажав кнопку «OK» во всех открытых окошках. Окно «Сетевые подключения» можно закрыть.

На этом подготовительный этап можно считать завершенным.

Далее, приступаем к настройкам непосредственно голосового шлюза.

1. Откройте любой современный браузер (Internet Explorer, Mozilla Firefox, Google Chrome, Opera, Safari и т.д.) и в адресной строке введите адрес шлюза:

#### **192.168.8.254**

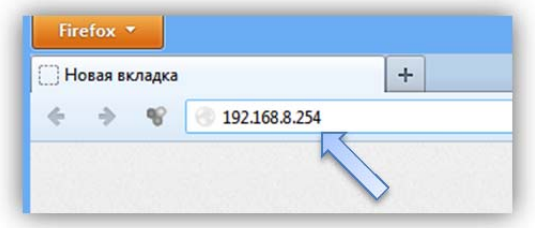

2. Должно открыться окно, с предложением ввести «User Name» и «Пароль» для захода в WEB‐интерфейс голосового шлюза (если окно не появляется, а пишет «Ошибка при подключении» внимательно проверьте все настройки).

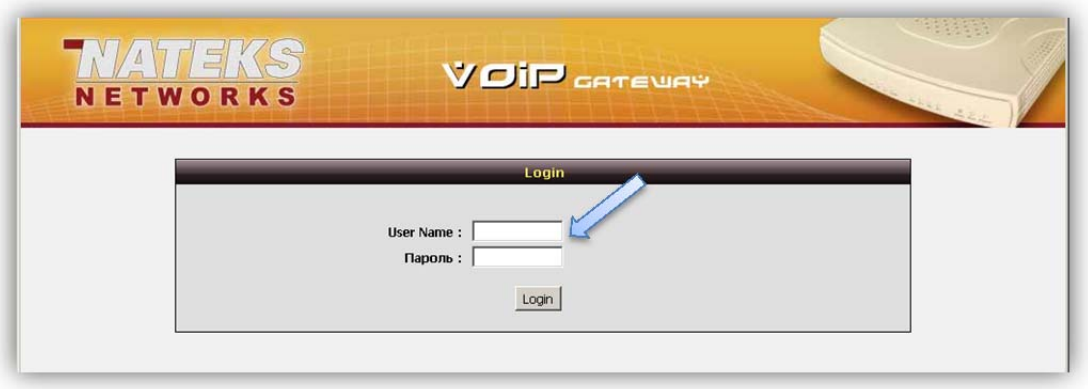

#### **ВНИМАНИЕ!!!**

При первичном входе в интерфейс шлюза поля «User Name» и «Пароль» **остаются незаполненными**.

При заходе, после заливки «бэкапа»:

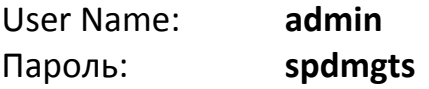

Нажимаем кнопку «Login».

3. Проверяем правильность получения адреса от ONT. Для этого заходим в пункт «Системная информация» и смотрим данные таблицы «WAN Port Information». **Поле «IP адрес / Маска подсети» должно начинаться с цифры 10!** (В случае, если начинается с цифры 192.168..., то неправильно настроена ONT!)

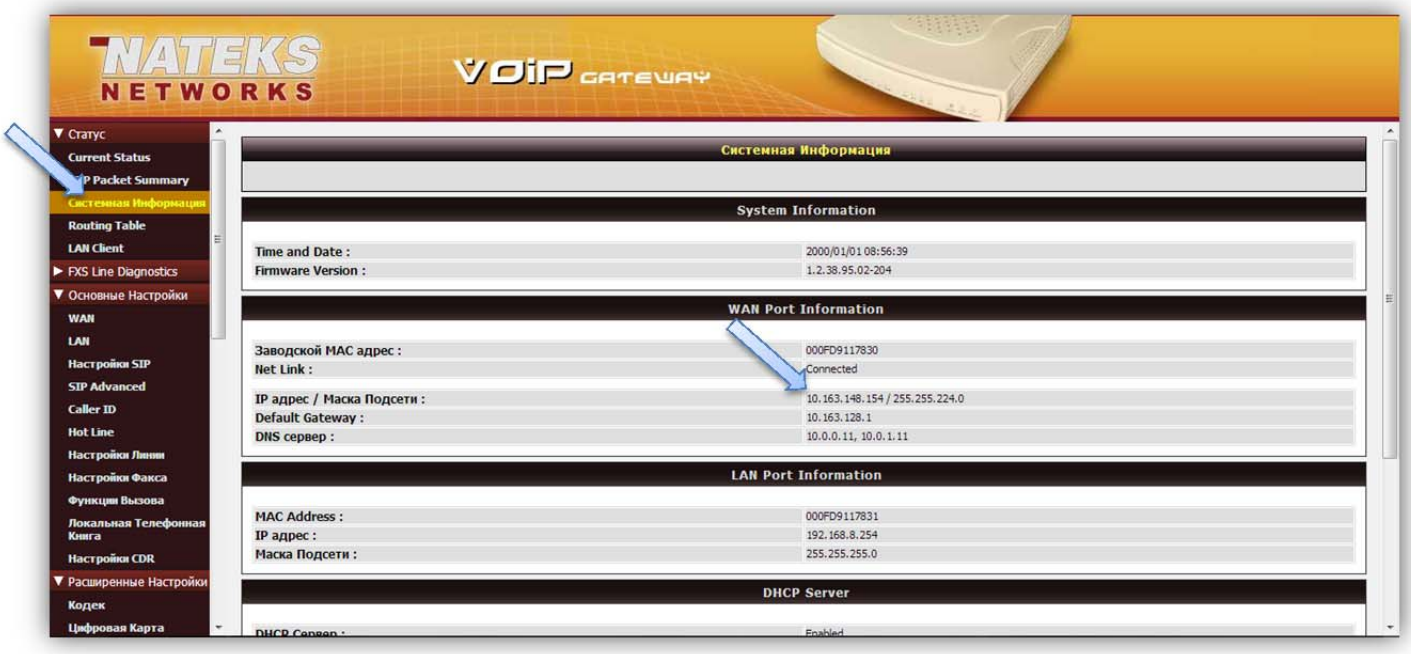

4. После того, как сетевой адрес успешно получен, приступаем к залитию последней прошивки. Заходим в пункт «Обновление ПО» и в строчке «Адрес IP сервера» вводим:

**10.40.15.239** 

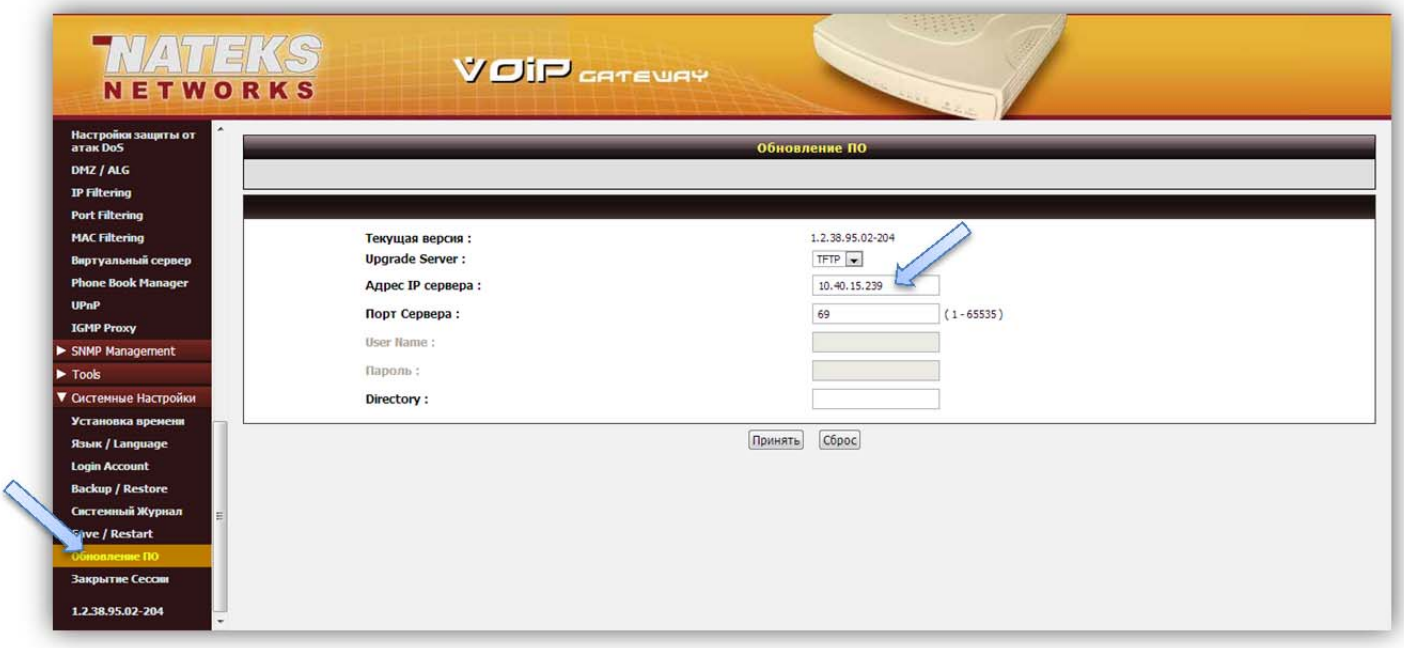

 Затем нажимаем кнопку «Принять» и соглашаемся с тем, что мы хотим залить новую прошивку.

Прошивка заливается около 2‐х минут. После шлюз уходит в перезагрузку.

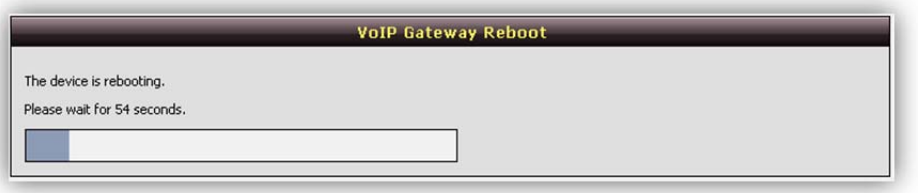

После выполнения процесса прошивки можно проверить ее версию. Она должна датироваться 2013 годом (Внимание! для VC‐115 и VC‐130 разные даты прошивок! Не стоит слепо ориентироваться на цифры, приведенные на скриншоте).

 Для просмотра версии прошивки заходим в пункт «Системная информация», выделяем мышкой пустое пространство ниже кнопок «Обновить» и т.д. В выделенных областях (видятся как синие прямоугольники) наводим мышку на первую область. В появившейся подсказке смотрим версию прошивки (в данном случае, прошивка от 01.07.2013).

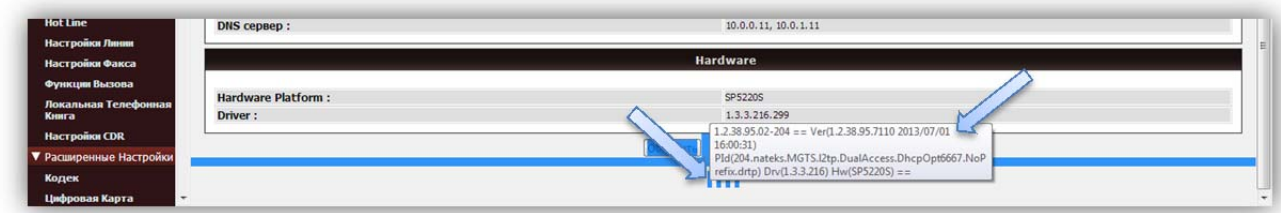

5. Убедившись в актуальности прошивки, накатываем «бэкап» из прилагаемого файла. Для этого заходим в пункт «Backup / Restore». Нажимаем кнопку «Обзор» напротив надписи «Upload Configuration File». Выбираем файл «бекапа». Нажимаем кнопку «Восстановить». Соглашаемся со всеми предупреждениями.

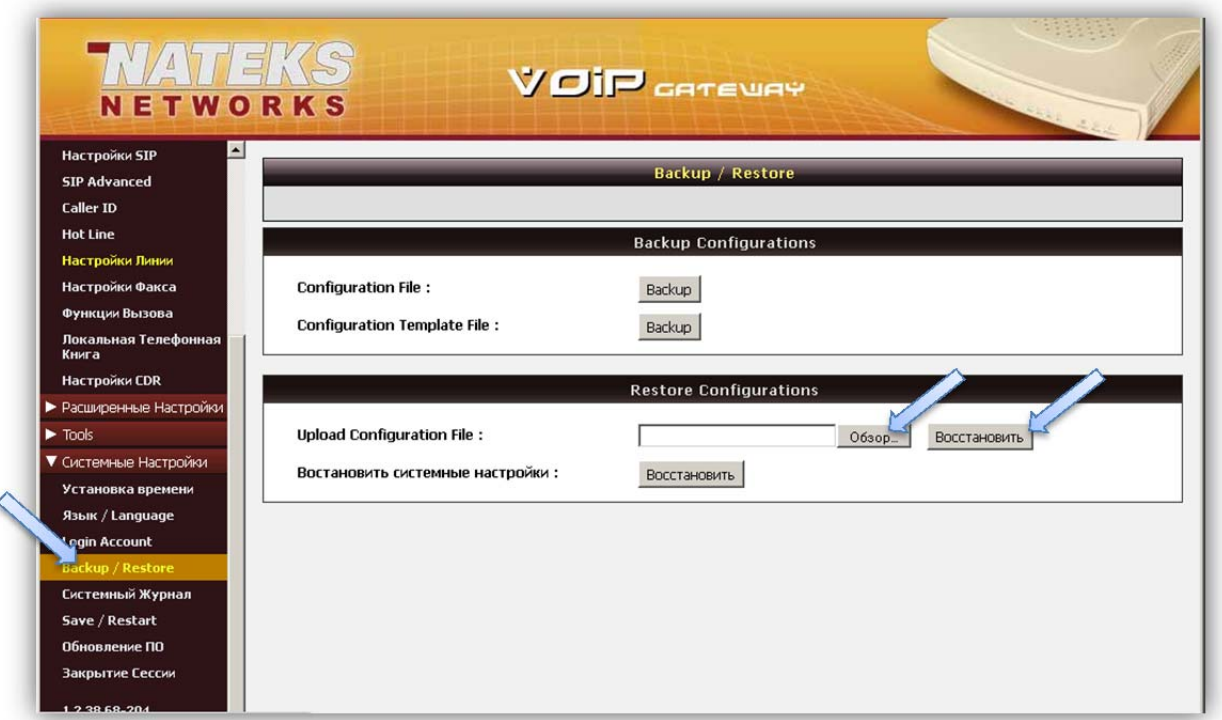

### **ВНИМАНИЕ!!! После заливки «бекапа» Логин / Пароль для входа в интерфейс шлюза поменяются!!!**

6. Далее, заходим в пункт меню «Настройки SIP». Здесь остановимся поподробнее. От нас требуется вбить номера переключаемых телефонов и пароли авторизации этих номеров на сервере МГТС. Номера в поле «Номер» вводятся в формате:

#### **+749xxxxxxxx** (например, +74951234567)

Далее, напротив каждого номера необходимо поставить галочку на «Регистрация» и «Разрешать с IP / Учетной записью». В поле «User ID / Учетная запись» номер телефона вводится в формате:

**+749xxxxxxxx@msk.ims.mgts.ru** (например, +74951234567@msk.ims.mgts.ru)

Далее, в полях «Password and Confirm Password» два раза вводиться 12‐ значный пароль авторизации.

Для самого первого пункта «FXS Номер Представителя» и для неактивных портов голосового шлюза галочки «Регистрация» и «Разрешать с IP / Учетной записью» не ставим.

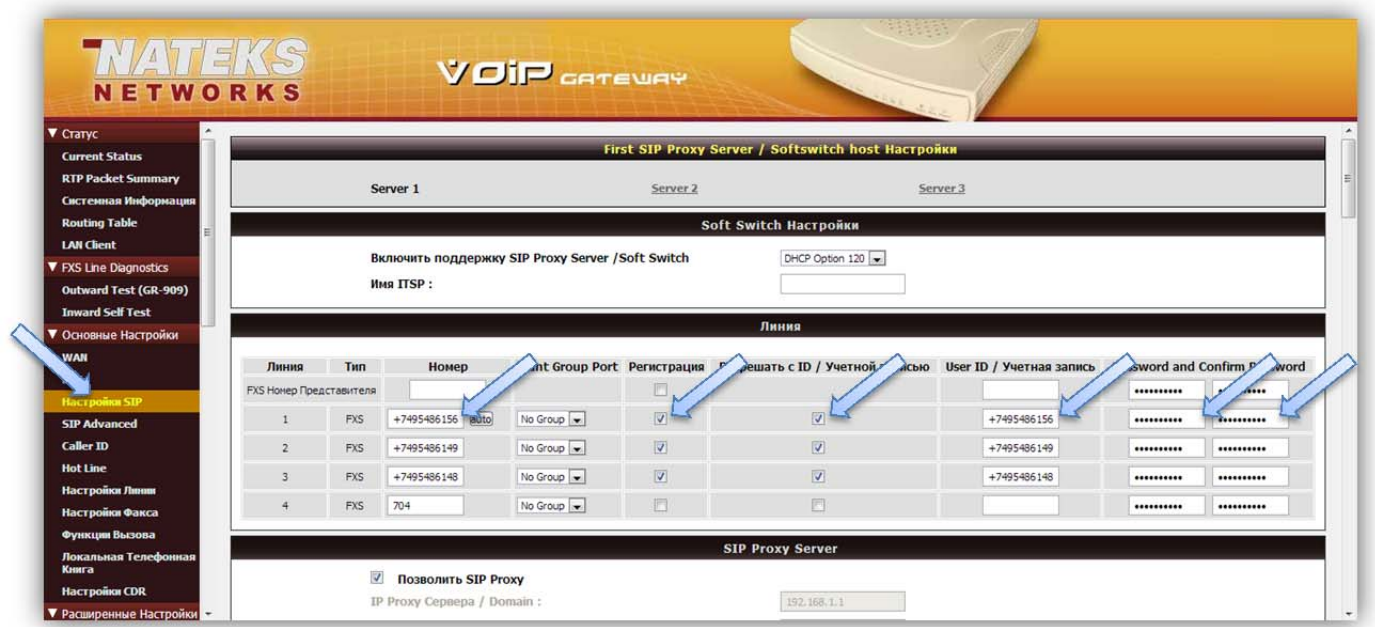

Убедившись в корректности введенных данных, нажимаем кнопку «Принять» внизу страницы.

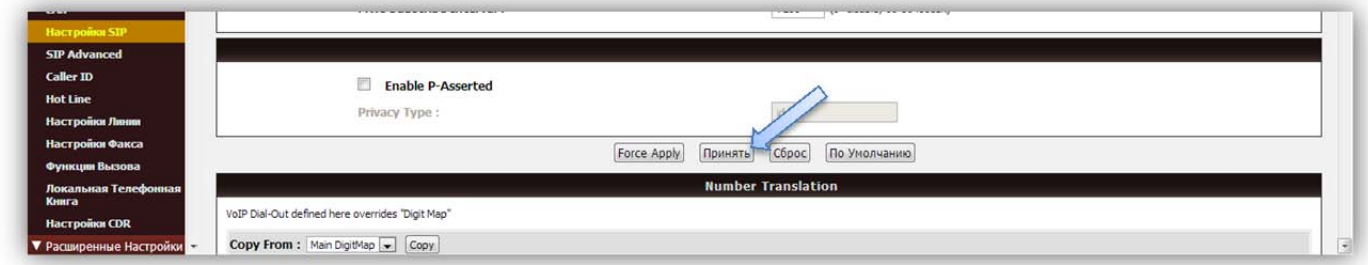

7. Заходим в пункт меню «Save / Restart». Выбираем галочки на обоих пунктах «Сохранить настройки» и «Рестарт» и нажимаем кнопку «Принять». После подтверждения выполняемого действия ONT уйдет в перезагрузку.

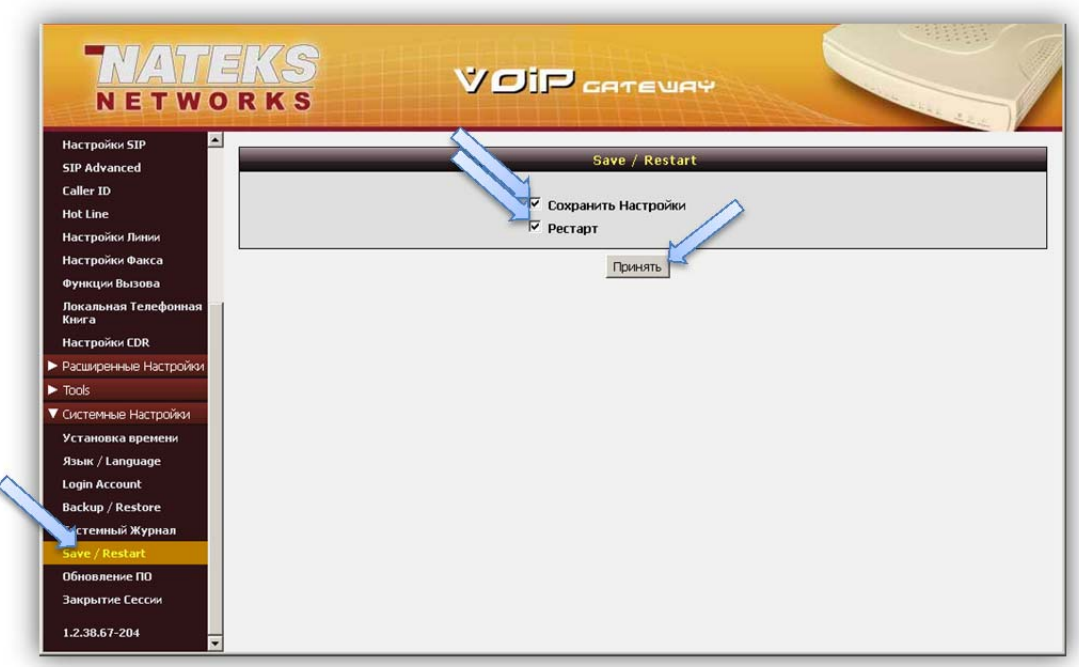

8. После перезагрузки, заходим на шлюз, выбираем пункт меню «Current Status» и проверяем работоспособность номеров.

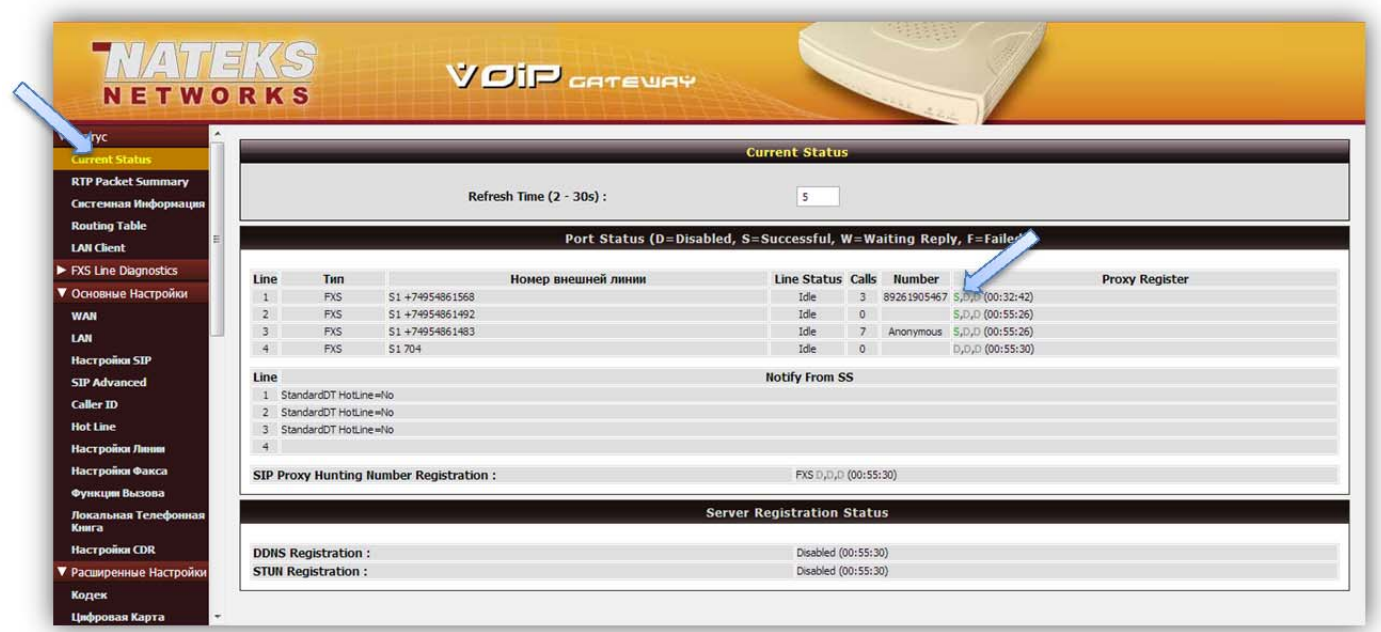

**Напротив всех переключенных номеров должна стоять зеленая буква "S" – Successful.**

Частые ошибки:

Напротив номеров буква «Р» - Proceeding.

- ‐ Ошибка при вводе учетной записи (@msk.ims.mgts.ru). Проверяйте правильность заполнения номеров.
- ‐ Номера не переключены на PON. Позвоните куратору, чтобы он поставил номера на переконфигурацию.
- ‐ Номера не могут зарегистрироваться в системе. Позвоните в ДМУ для заливки корректного конфига.
- ‐ Номера не могут зарегистрироваться из‐за некорректного типа клиента. Позвоните куратору для смены типа клиента, а затем в ДМУ для заливки корректной прошивки.

Напротив номеров буква «**F**» ‐ Failed.

‐ Ошибка при вводе пароля. Проверьте правильность заполнения пароля.

Если так ничего и не помогает, записывайте полученный голосовым шлюзом IP‐адрес (его можно узнать, перечитав 3‐й пункт данной инструкции) и звоните куратору, предварительно сделав «Закрытие сессии» в меню.

 Итак, что же мы меняем в настройках, для обеспечения корректной работы шлюза, по отношению с предыдущей прошивкой. Меню «Настройки SIP»:

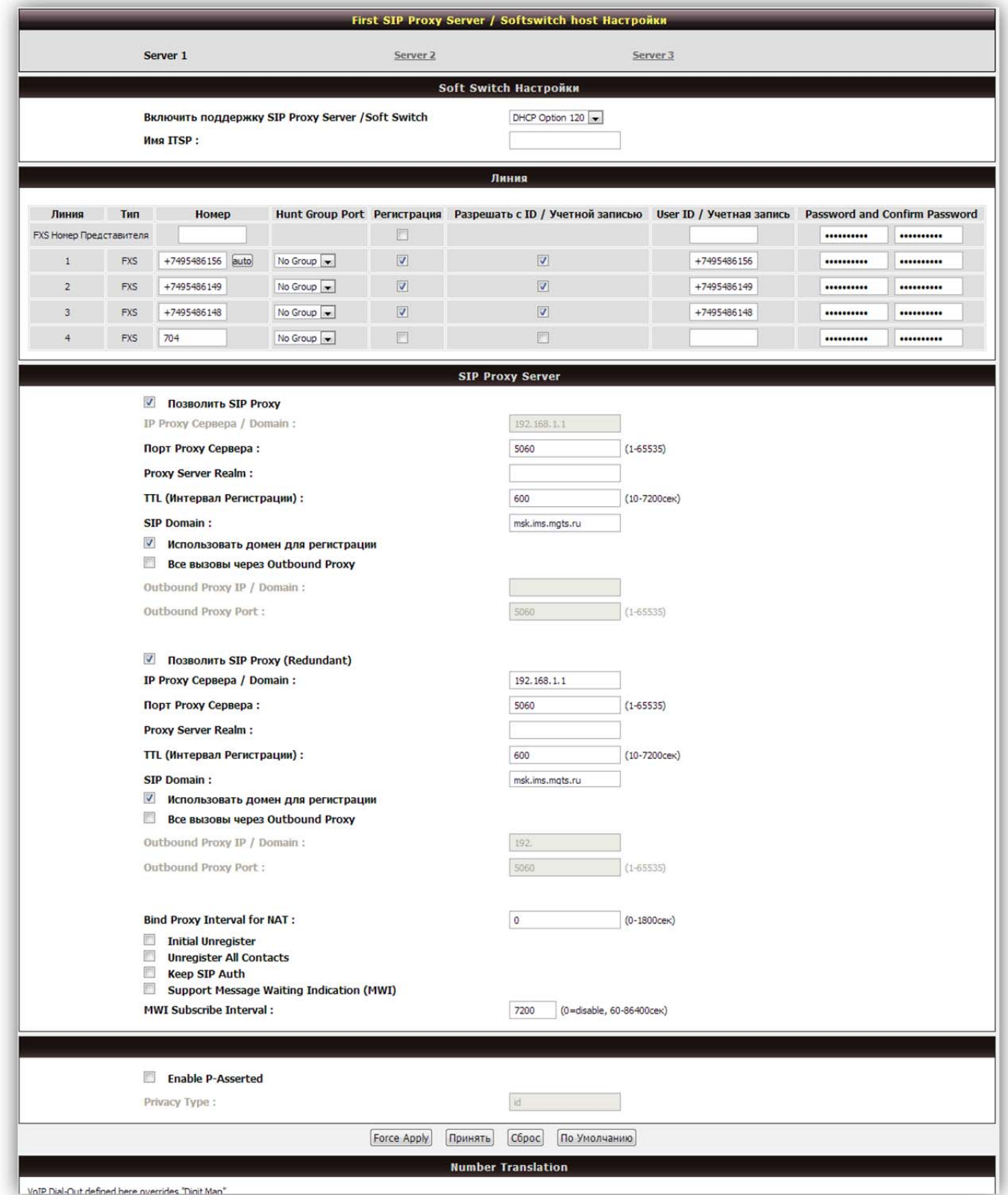

 Привести настройки к образцу на скриншоте. Особое внимание к пунктам: «Включить поддержку SIP Proxy Server» ‐ должен стоять пункт «DHCP Option 120»; «Initial Unregister» ‐ снять галочку.

## Пункт меню «SIP Advanced»:

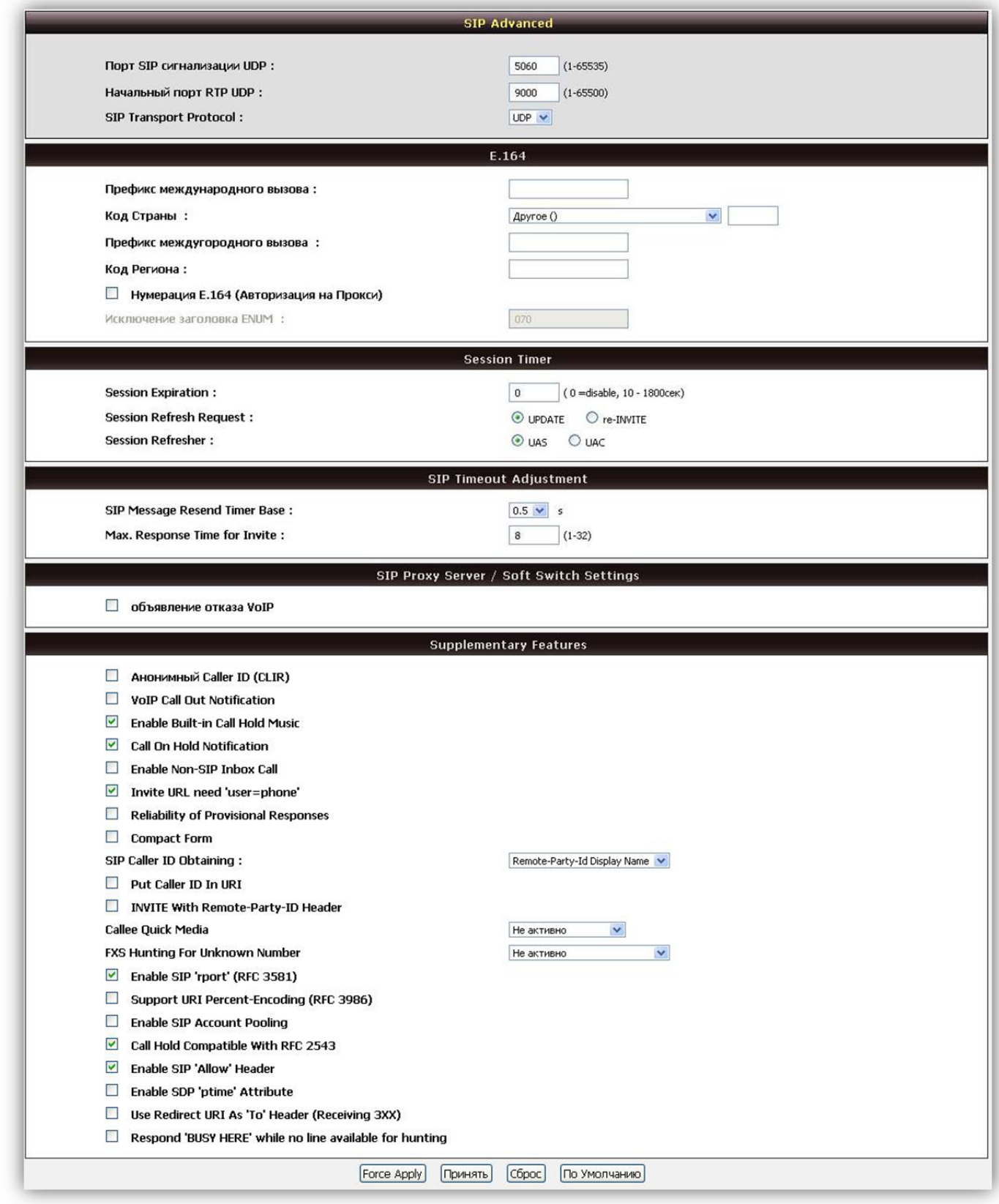

# Внимание на:

Табличку «Session Timer» ‐ все пункты должны стоять, как на образце; Пункт «Max. Response Time for Invite» ‐ ставим в «8».

Пункт меню «Caller ID»:

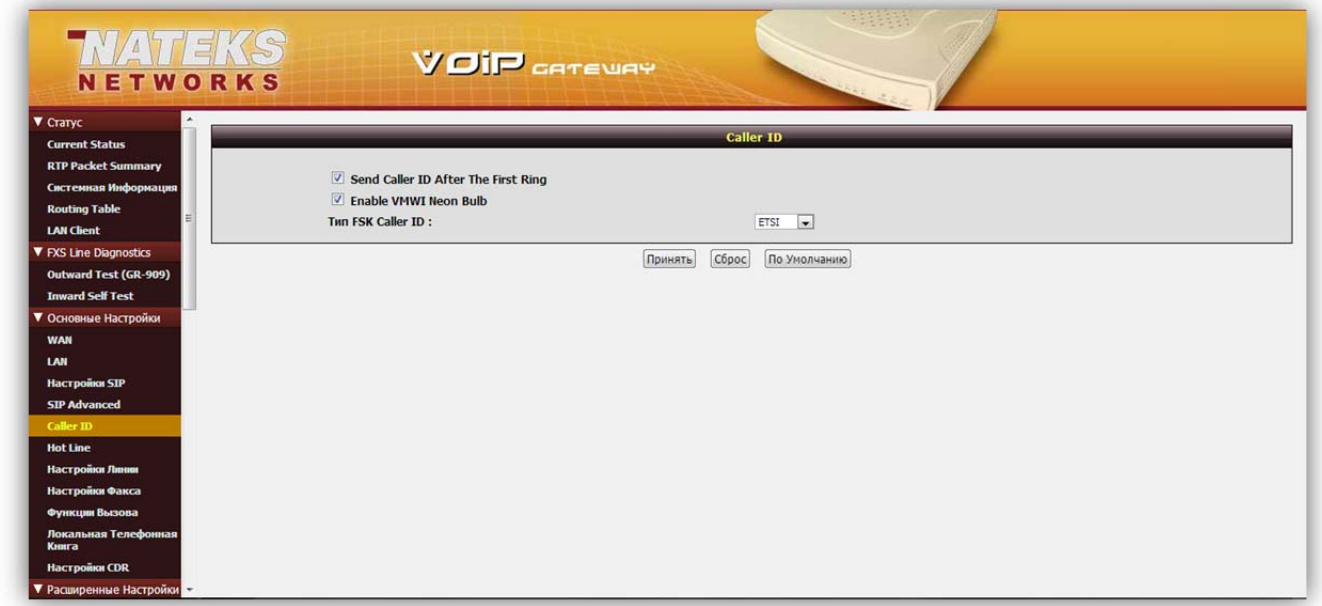

«Тип FSK Caller ID» переводим в «ETSI».

Пункт меню «Hot Line»:

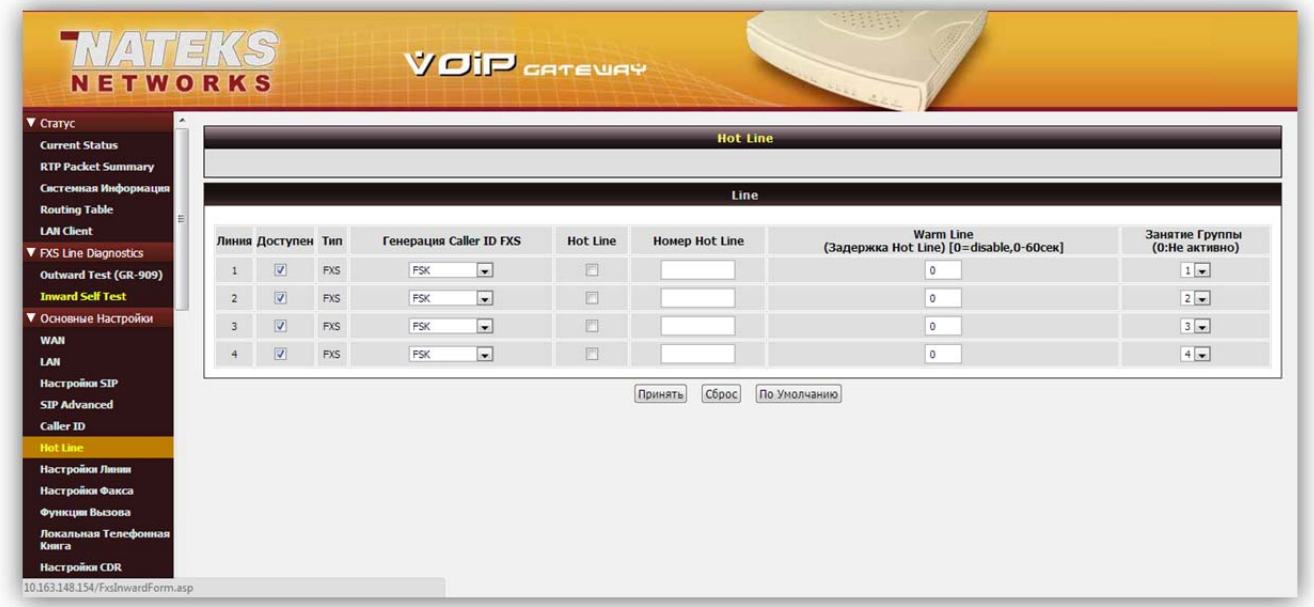

Напротив используемых портов (переключаемых телефонов) выбираем «Генерация Caller ID FXS» как «FSK».

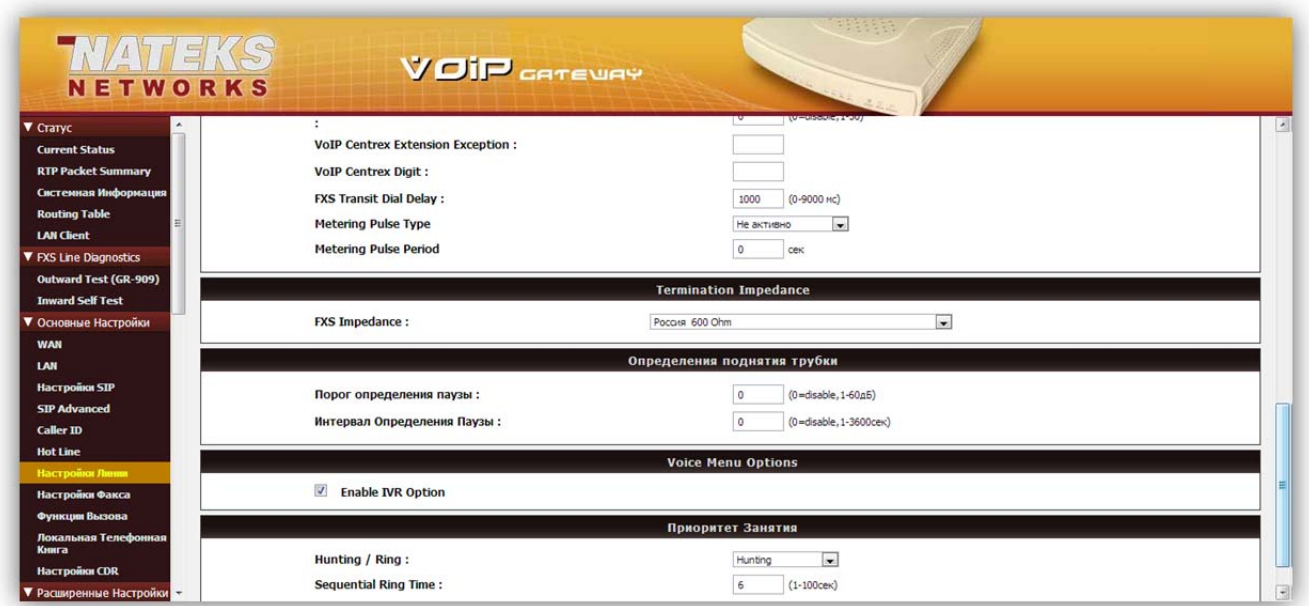

На всякий случай ставим в пункте «FXS Impedance» тип терминации, применяемой в России ‐ «Россия 600 Ohm».

Пункт меню «Настройки Факса»:

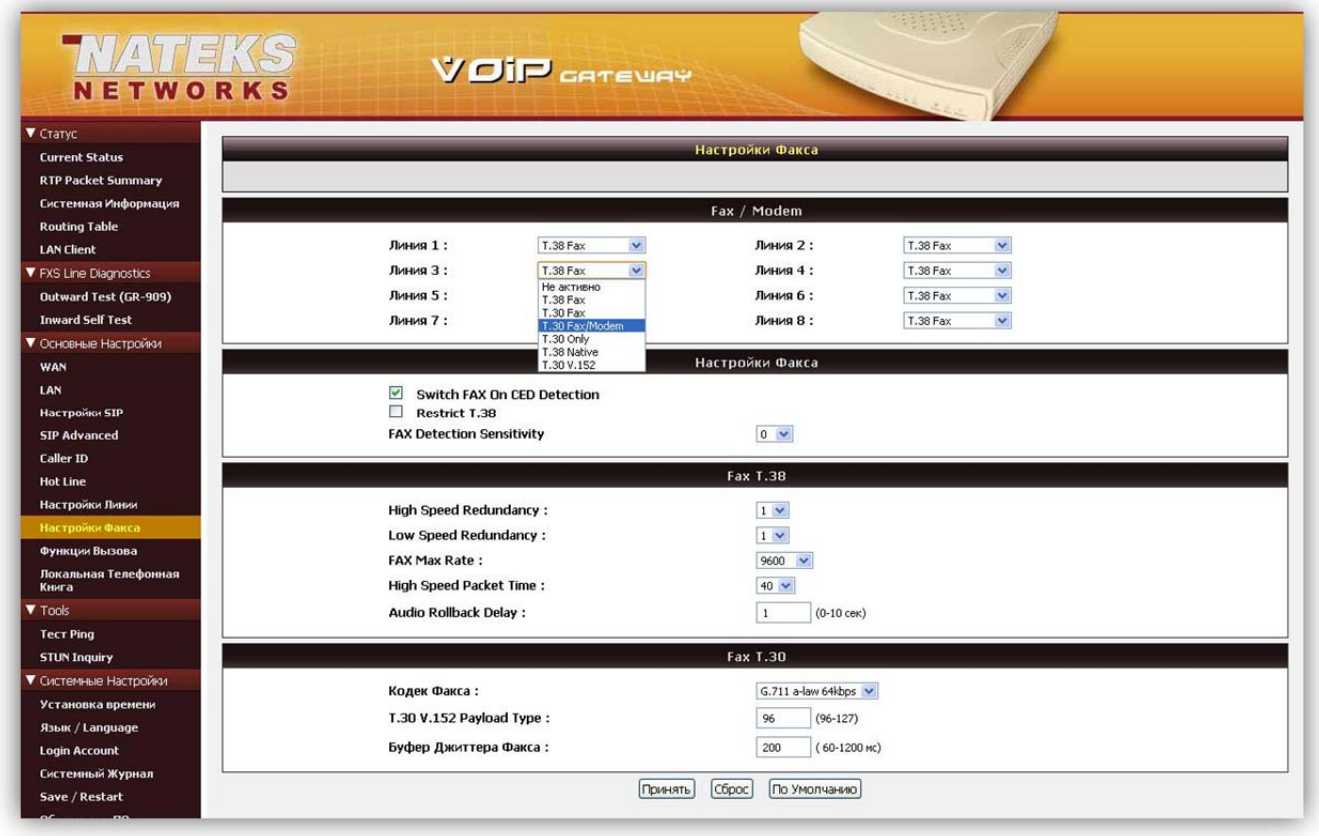

Для переключаемых линий, если на них имеется факс, выбираем тип «T.30 Fax/Modem». Остальные пункты так‐же приводим к образцу.

Пункт меню «Кодек»:

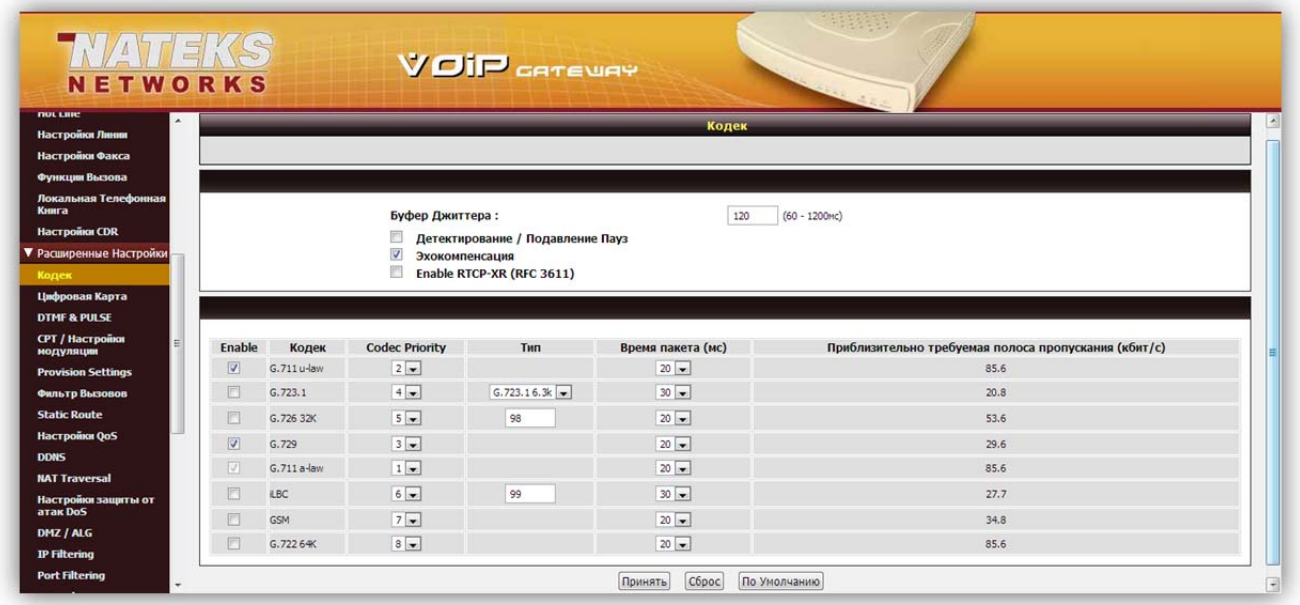

Уделяем самое пристальное внимание кодекам. По умолчанию стоят неправильно! Приводим к виду:

**G.711 a‐law** – Codec Priority 1

**G.711 u‐law** – Codec Priority 2

**G.729** – Codec Priority 3

Остальные выключаем.

Так же удаляем галочку «Детектирование / Подавление пауз»

# **ВНИМАНИЕ! Если пункт меню «Расширенные настройки» недоступен – необходимо зайти под учетной записью Администратора! Как ее сделать, написано ниже.**

Пункт меню «Цифровая карта»:

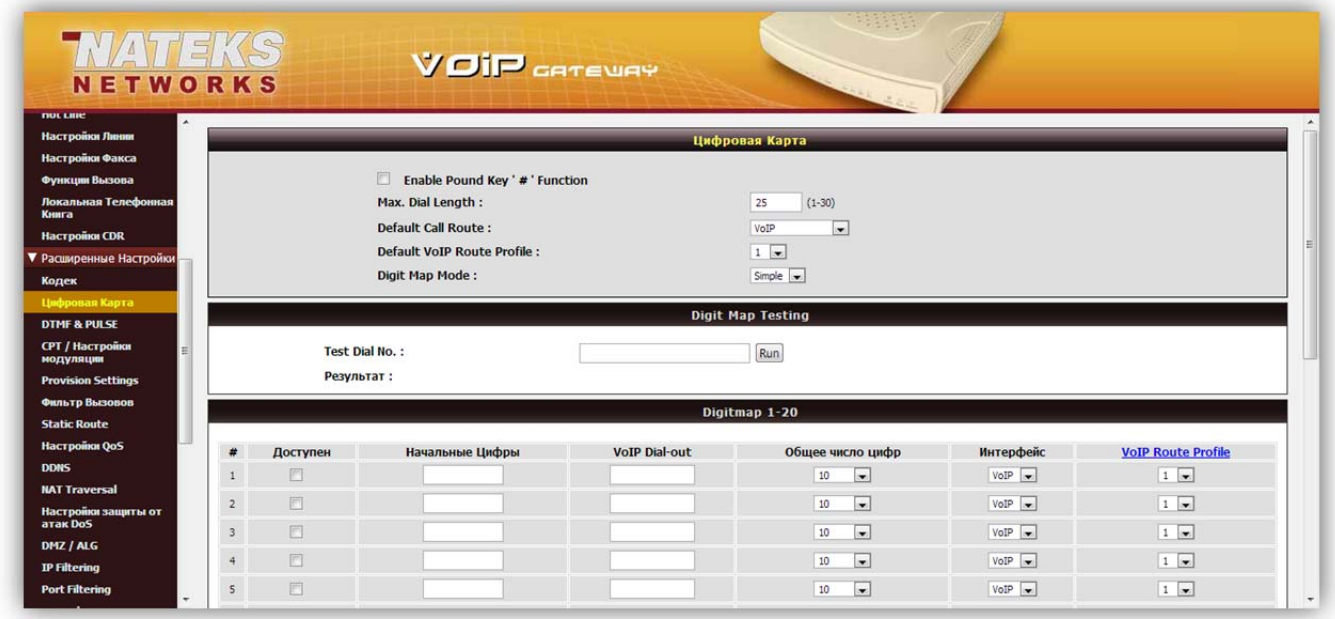

Убираем галочку «Enable Pound Key '#' Function».

#### Пункт меню «DTMF & PULSE»:

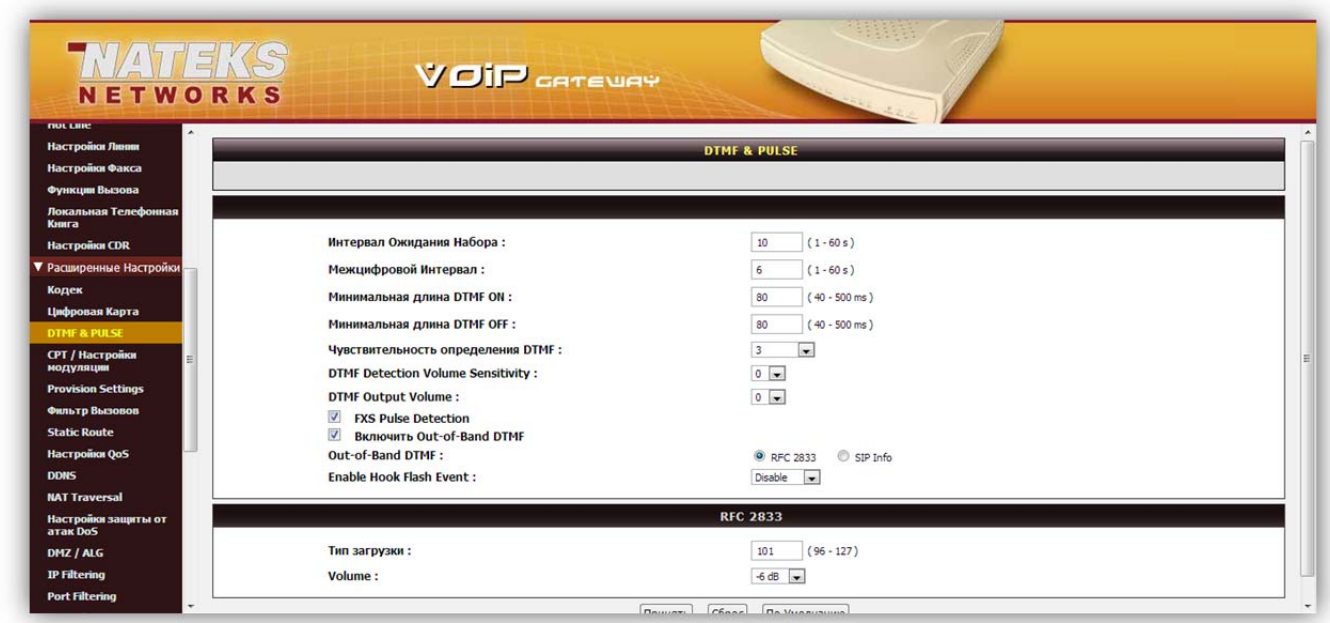

У пункта «Межцифровой Интервал» устанавливаем значение «6». Устанавливаем галочку на «FXS Pulse Detection» для работы импульсного набора.

Пункт меню «Login Account»:

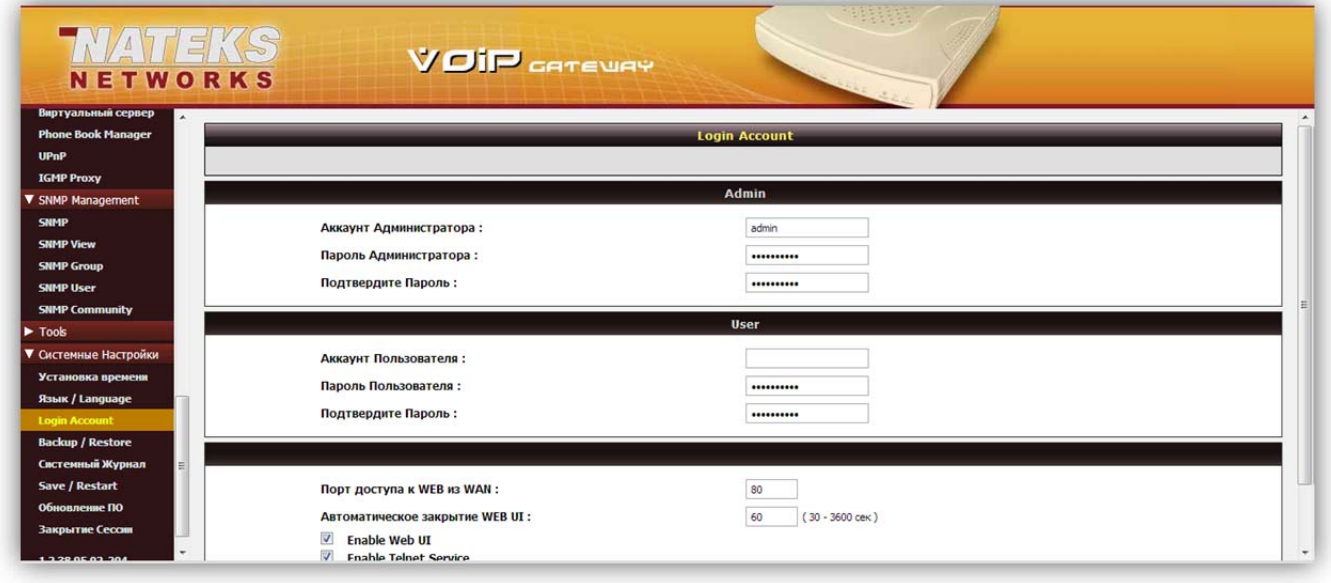

Заводим аккаунт администратора для шлюза. Это нужно, во‐первых, для защиты от неквалифицированных пользователей и, во‐вторых, в некоторых случаях пункт меню «Расширенные настройки» недоступен, если вы вошли не как Администратор. Ставим унифицированные данные:

Аккаунт Администратора: **admin** Пароль Администратора: **spdmgts**

Расширенная настройка голосового шлюза закончена. Не забываем после выполнения каких‐либо действий на странице нажимать кнопку «Принять», а после полной настройки зайти в пункт меню «Save / Restart» и сохранить выполненные действия.